# **ESET SECURE AUTHENTICATION**

SonicWall SSL VPN Integration Guide

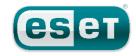

#### **ESET SECURE AUTHENTICATION**

#### Copyright 2013 by ESET, spol. s r.o.

ESET Secure Authentication was developed by ESET, spol. s r.o. Formore information visit www.eset.com.

All rights reserved. No part of this documentation may be reproduced, stored in a retrieval system or transmitted in any form or by any means, electronic, mechanical, photocopying, recording, scanning, or otherwise without permission in writing fromthe author.

ESET, spol. s r.o. reserves the right to change any of the described application software without prior notice.

CustomerCare Worldwide:www.eset.eu/support CustomerCare North America:www.eset.com/support

REV. 8/8/2013

## **Contents**

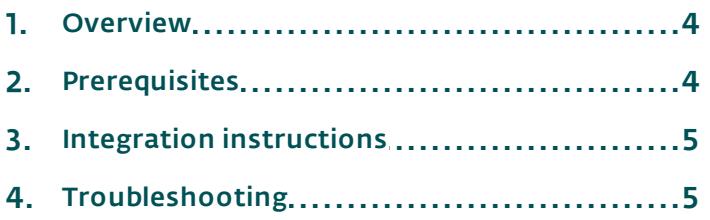

#### <span id="page-3-0"></span>**1. Overview**

This document describes how to enable ESET Secure Authentication (ESA) Two-Factor Authentication (2FA) for a SonicWall SRA VPN device.

#### <span id="page-3-1"></span>**2. Prerequisites**

Configuring the VPN device for 2FA requires:

• A functional ESA RADIUS server that has your SonicWall SSL VPN device configured as a client, as shown in Figure 1.

Note: To prevent locking any existing, non-2FA enabled AD users out of your VPN, we recommend that you allow Active Directory passwords without OTPs during the transitioning phase. It is also recommended that you limit VPN access to a security group (for example VPNusers).

A SonicWall SRA SSL-VPN Appliance. The supported appliances are:

E-Class SRA Series SRA Series RA Series (although interfaces may differ from this guide, the same concepts will apply)

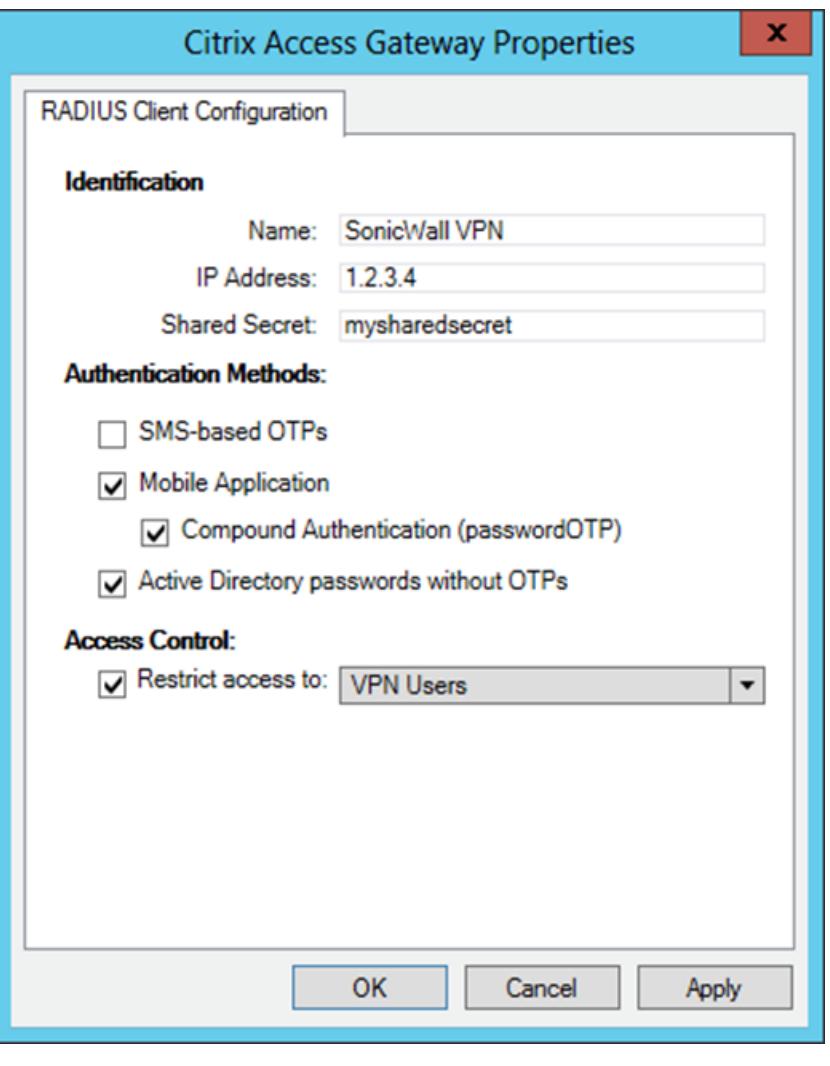

#### Figure 1

This screenshot shows The RADIUS client settings for your SonicWall VPN device. Note that the check boxes next to Mobile Application, Compound Authentication and Active Directory passwords without OTPs must be selected and the IP Address is the internal address of your SonicWall appliance.

## <span id="page-4-0"></span>**3. Integration instructions**

- 1. Add a RADIUS Server:
	- a. Using a web browser, Log into the SonicWall administrative interface.
	- b. Navigate to **Portal > Domain** on the left.
	- c. Click Add Domain.
	- d. From the Authentication type drop-down menu, select Radius.
	- e. Enter a descriptive name for the authentication domain in the Domain Name field, for example, ESA Radius.
	- f. Under Primary Radius Server, enter the following details:
		- i. Radius Server Address: The IP address of your ESA RADIUS server.
		- ii. Radius server port: 1812 (or custom port if you are overriding).
		- iii. Secret Password: As shown in Figure 1
		- iv.Radius Timeout: 30 seconds
		- v. Max retries: 2
		- vi.Portal Layout Name: Select your portal layout.

vii.Optionally, add the details of a backup ESA RADIUS server.

- g. Click Add to update the configuration. The domain will be added to the Domain Settings table.
- 2. Testing the connection:
	- a. Connect to your SSL-VPN using a user account that has been configured to use with Mobile Application 2FA using ESA. When prompted for a password, append the OTP generated by the Mobile Application to your AD password. For example, if the user has an AD password of Esa123 and an OTP of 999111, type in Esa123999111.

### <span id="page-4-1"></span>**4. Troubleshooting**

If you are unable to authenticate via the ESA RADIUS server, ensure that you have performed the following steps:

- 1. If this is a new SonicWall VPN setup, try logging in with your AD credentials only before adding two-factor authentication. This will make troubleshooting easier.
- 2. Run a smoke test against your RADIUS server, as described in the Verifying ESA RADIUS Functionality document.
- 3. Verify that RADIUS authentication is enabled on the SonicWall server:
	- a. Navigate to the VPN window in the administrative interface and select the Configure tab.
	- b. In the Security Association field, select GroupVPN.
	- c. Select the check box next to Require XAUTH/RADIUS.
- 4. Verify that there is no firewall blocking UDP 1812 between your VPN device and your RADIUS server.
- 5. If you are still unable to connect, contact ESET technical support.